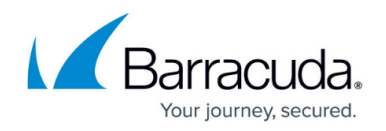

# **Events Tab**

#### <https://campus.barracuda.com/doc/41115930/>

The **Events** tab lets you monitor and manage events that are generated by your Barracuda NG Control Center and Barracuda NG Firewalls. Before using this tab, you need to activate the generation of Firewall Audit data as described in [How to Configure Event Notifications.](http://campus.barracuda.com/doc/41116317/)

### **In this article:**

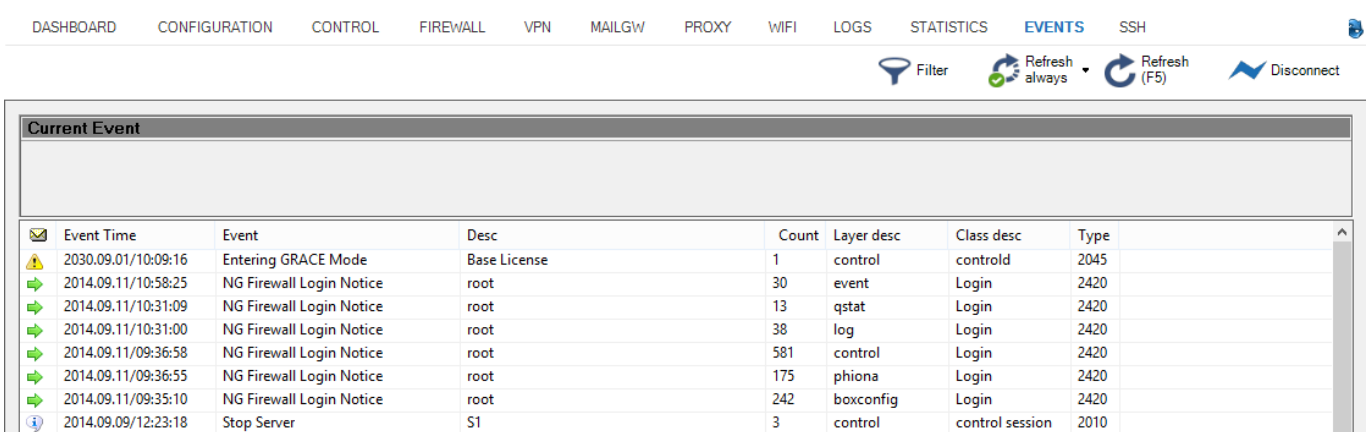

On the **Events** page, you can determine the type and importance of each event by its icon and the font that it is displayed in. The following tables explain the meaning of each event icon and font:

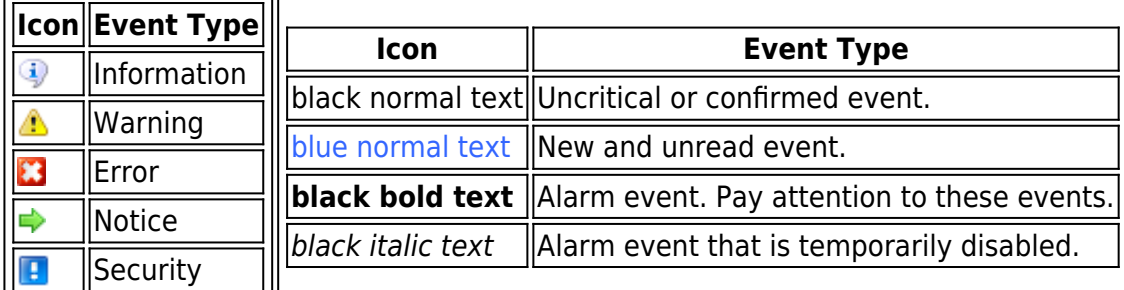

### **Acknowledging Events and Alarms**

Some events, such as error events or events that are displayed in black bold text, require acknowledgement. You can also determine if an event needs acknowledgment by double-clicking it to view its properties. When you acknowledge an event, it is then displayed in black normal text. If an event has an alarm, you can also either reset or disable the alarm.

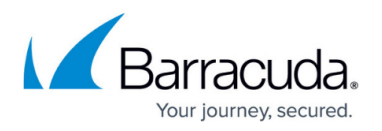

If an event must be confirmed and is in alarm condition, deleting the alarm will also delete the request for acknowledgement. If an alarm is stopped, any configured repeating server actions are also stopped.

To acknowledge an event that requires confirmation, right-click the event and select **Send - Acknowledgement**. Acknowledging the event also terminates any alarms (such as a sound playing or an email notification) that have been set for it.

- To acknowledge an event and remove a warning icon from it, select Send Reset Alarm.
- To mark an uncritical event as read, select Send Mark as Read.
- To temporarily disable the event alarm, select Temporary Disable. The event is then displayed in italic font.

#### **Managing Events**

To manage the list of events that are displayed, you can refresh the list automatically or manually, delete events, and specify which columns are displayed or hidden. To delete an event, right-click it and select **Delete Event**. To verify that an event has been properly deleted, refresh the event list. To automatically refresh the list of events in **Live** mode, click **No Auto Refresh** and then click **Live**.

Notification messages are only enabled in **Live** mode. This mode enables pop-up windows and sound. Hence to have the event monitor in normal mode can be seen as a display of the current event system status. To manually refresh the list of events. Click **Refresh**. To hide and show columns, rightclick the list of events and select **Columns**. In the **Show / Hide Event Columns** window, select the columns that you want to be displayed.

### **Filtering Events**

To filter the list of events that are displayed, click **Filter**. To enter values for a filter setting, click the setting button. For example, to enter a layer ID, click **Layer ID**. In the **Add Criterion** window, add the values to the setting list and then click **Add**. After adding all of the required values for the filter, click **Activate**.

# Barracuda CloudGen Firewall

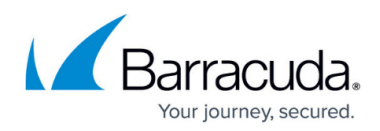

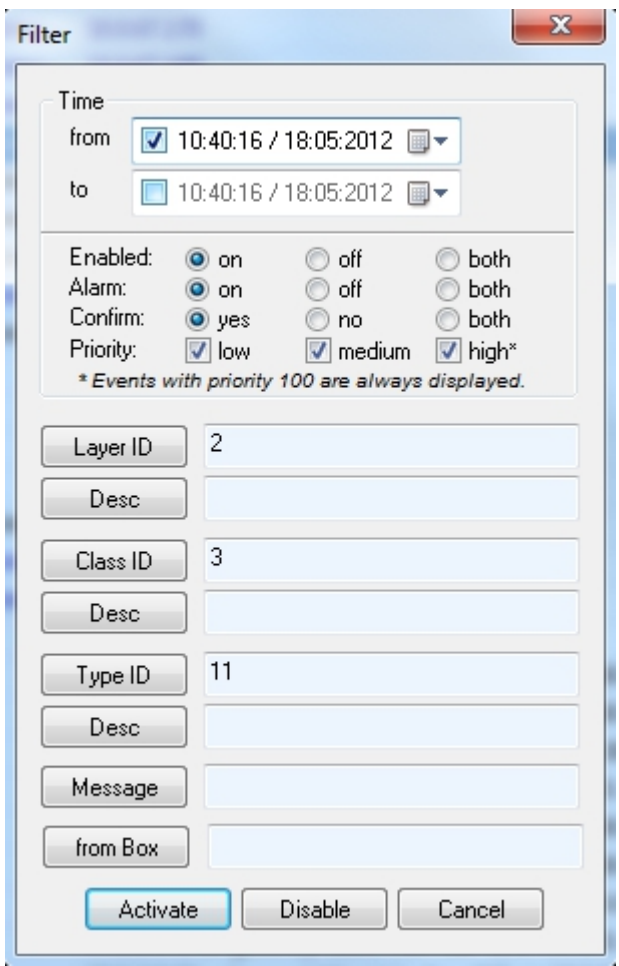

### **Viewing Event Properties**

To view detailed information for an event, you can either double-click it or right-click it and select **Properties**. From the **Page 1** tab, you can view the system, layer, class, and type for the event, as well as its event ID.

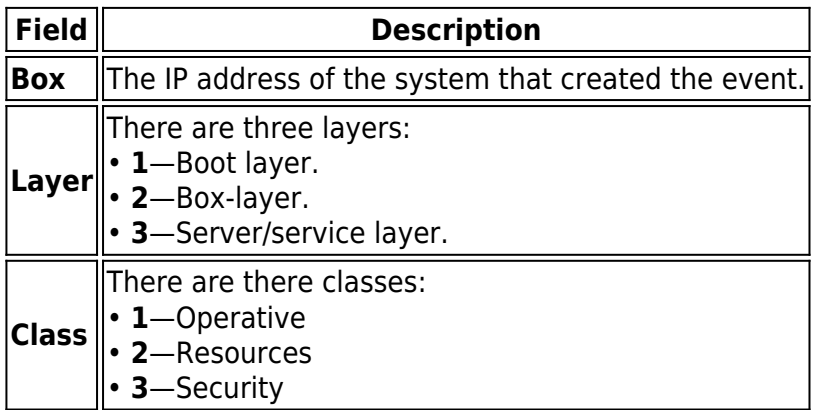

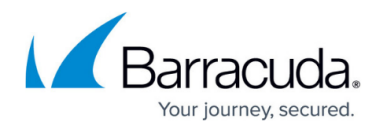

**Type** The event ID.

From the **Page 2** tab, you can view the dates and times of when the event was confirmed, acknowledged, or had its alarm disabled. You can also view information about the administrator who confirmed the event.

- **by Admin** The administrator who confirmed the event. If the event is unconfirmed, this field is empty.
- **by Peer** The IP address for the workstation of the administrator who confirmed the event. If the event is unconfirmed, this field is empty.
- **Date** The date and time of when the event was read or confirmed. If the event is unconfirmed, this field is empty.
- **Insert** The date and time of when the event was generated.
- **Box** Internal system information related to the insert time (please ignore this value).
- **Update** The date and time of any status changes for the event, such as when it was acknowledged or marked as read.
- **Alarm** The date and time of when the alarm was sent.
- **t. disabled** The date and time of when the alarm was disabled temporarily.

## Barracuda CloudGen Firewall

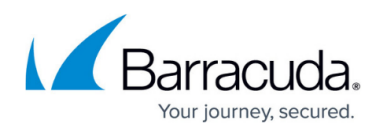

#### **Figures**

- 1. events.png
- 2. information.png
- 3. warning.png
- 4. error.png
- 5. notice.png
- 6. security.png
- 7. event\_filter.jpg

© Barracuda Networks Inc., 2019 The information contained within this document is confidential and proprietary to Barracuda Networks Inc. No portion of this document may be copied, distributed, publicized or used for other than internal documentary purposes without the written consent of an official representative of Barracuda Networks Inc. All specifications are subject to change without notice. Barracuda Networks Inc. assumes no responsibility for any inaccuracies in this document. Barracuda Networks Inc. reserves the right to change, modify, transfer, or otherwise revise this publication without notice.